# **IQBoard DVTQ V1.0 (Digital Vision Touch Interactive Whiteboard)**

# **User Manual**

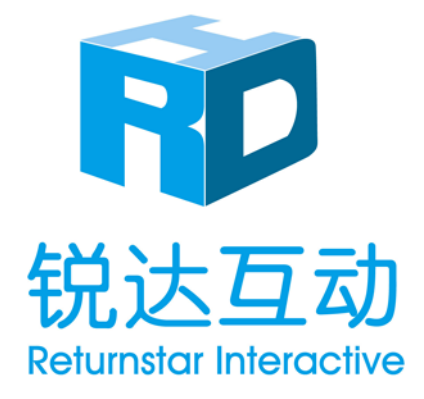

Copyright (C) 2003-2015 ReturnstarInteractive Technology Group Co.,Ltd. Add:6th Building, Pioneer Park I, Fuzhou High-technology Base, Shangjie Town, Minhou County, Fuzhou, China Tel:0086-591-38202660 Fax:0086-591-38203003 Web[:http://www.iqboard.net](http://www.iqboard.net/)

#### **Statement**

This manual is for IQBoard DVTQ V1.0.

Use this product strictly according to detailed operation instruction in this manual so as to ensure proper use. Please read this manual carefully before you install this product.

Opening the package means you have agreed to purchase this product, Returnstar will not accept returns of opened packages.

The product specification may be subject to change without prior notice. The sample pictures in this User Manual may differ from the real product.

Returnstar reserves all rights to charge the fee at anytime for product replacement, revision and update. The information in this manual is subject to regular change without prior notice. Returnstar will make no warranties with respect to this product and disclaims any warranties, whether express or implied, of merchantability and fitness for a particular purpose.

#### **Trademark Notice**

Returnstar and IQBoard are registered trademarks of Returnstar Interactive Technology Group Co., Ltd.. Windows is a registered trademark of Microsoft Corporation.

#### **Recycling**

Always return your used electronic products, batteries, and packaging materials to separate collection. This way you help prevent uncontrolled waste disposal and promote the recycling of materials.

#### **Temperature and Humidity Requirements**

*Storage* Temperature:  $-40^{\circ}$ C ~ 60 °C Humidity: 0% ~ 95% *Operation* Temperature: -20 $^{\circ}$ C ~ 50  $^{\circ}$ C Humidity: 15% ~ 85%

## **CONTENT**

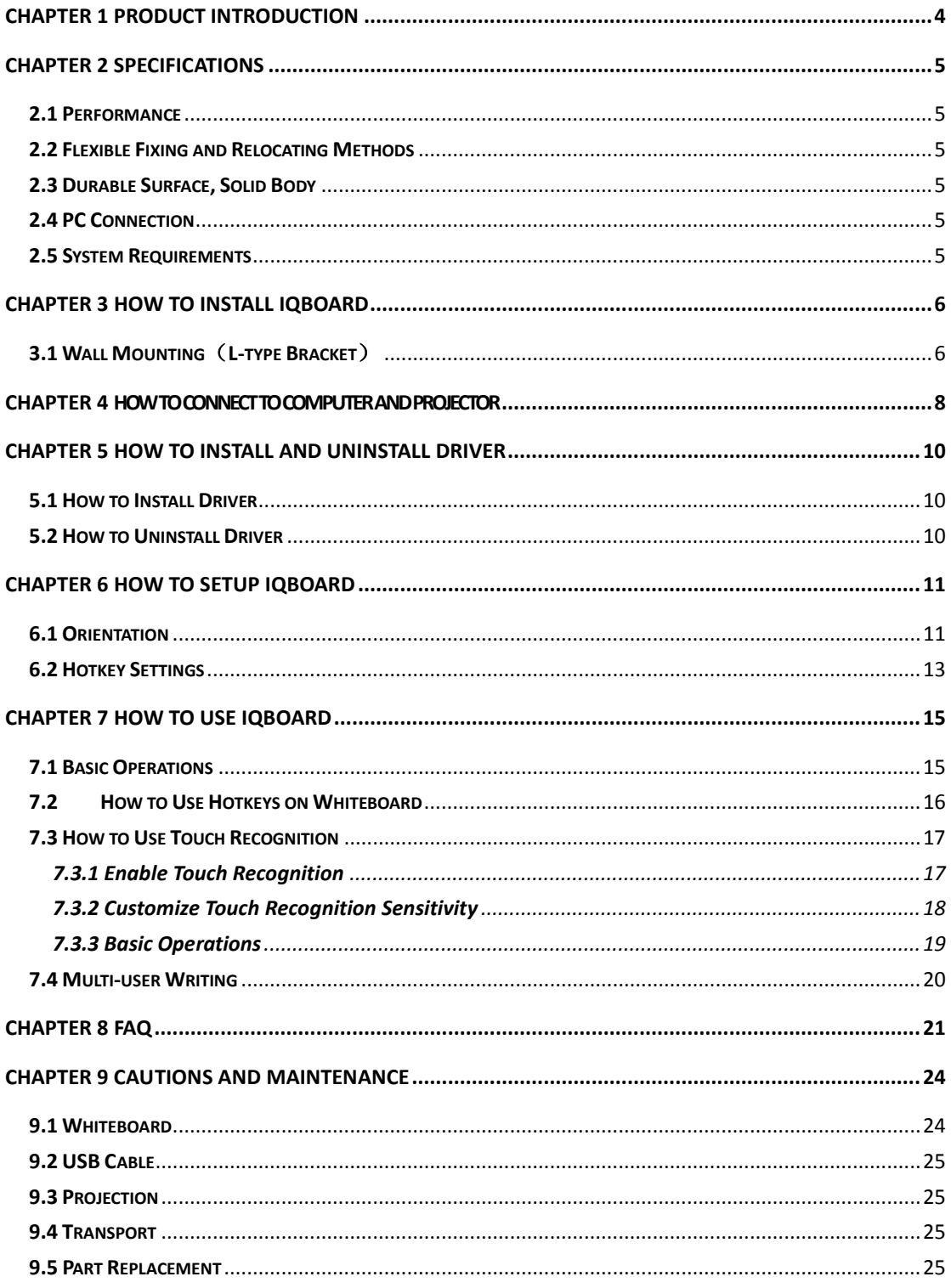

## <span id="page-3-0"></span>**Chapter 1 Product Introduction**

IQBoard DVTQ is the latest interactive presentation boards. Connect IQBoard DVTQ with your computer and projector, then simply touch the projection area with your pen or your finger, you can transform the pen or your finger to Mouse and directly operate the computer on the projection area. With IQ Interactive Education Platform, Multi users can operate simultaneously on the board..

With IQBoard DVTQ and IQ Interactive Education Platform, marvelous interactive communicating effects can be achieved in live demonstration, teaching, product exhibition, business conference, video communication, news broadcast, securities evaluation, military command, entertainment, medical consultation, engineering design, competition tactics analysis, weather analysis, etc.

IQBoard DVTQ is provided with powerful IQ Interactive Education Platform which makes your operation on interactive whiteboard more convenient. Through IQ Interactive Education Platform, various interactive teaching and demonstrating functions can be achieved, such as write, erase, label (in character, line, dimension and angle), drag, zoom, reveal screen, spotlight, screen capture and save, screen record and playback, handwriting recognition, on-screen keyboard, text input, text to speech, hyperlink to video, sound and webpage, and remote conference by NetMeeting. IQ Interactive Education Platform also has colorful object animation effects, page switching effects and interactive questions. Therefore, with IQ Interactive Education Platform users can make more interactive courseware by designing unique object animation, adding sound or hyper linking.

IQ Interactive Education Platform also includes 500M IQBoard Resource Library covering more than 30 subjects, such as math, physics, chemistry, biology, gymnasium, etc. User can customize the installation by selecting subjects. The software also provide common line, shape, character, symbol, decoration graph, background template, Flash courseware, and other resources. Moreover, the software supports importing various picture files and  $DOC(X)$ ,  $PPT(X)$ ,  $XLS(X)$ , PDF files. The page and file created by IQ Interactive Education Platform can be saved as and freely converted to various picture files as well as  $DOC(X)$ ,  $PPT(X)$ ,  $XLS(X)$ , PDF, html files, etc.

We provide continuous upgrading service for IQ Interactive Education Platform. For more information and detailed operation about IQ Interactive Education Platform, please refer to IQ Interactive Education Platform User Manual in the installation CD.

## <span id="page-4-0"></span>**Chapter 2 Specifications**

### <span id="page-4-1"></span>**2.1 Performance**

Resolution: 32768×32768; Signal tracking rate: 8m/s; Signal processing rate: 480 dots/s; Orientation: 4, 9 or 20 points

## <span id="page-4-2"></span>**2.2 Flexible Fixing and Relocating Methods**

Fixing methods include wall hanging, cabinets, and mobile stand. Provide optional height adjustable mobile stand for 50-120 inch whiteboards, the height can be adjusted from 1.88M to 2.12M. Other sizes of board can be customized.

## <span id="page-4-3"></span>**2.3 Durable Surface, Solid Body**

The surface adopts dedicated writing film made of DuPont anti-abrasive coating. It features with anti-scratch, high luminance, high definition, easy cleaning (can be cleaned by whiteboard detergent or wet cloth), and can completely eliminate bright spots. The backboard, which is resistant to distortion, expansion and shrinkage, adopts PS board with high density. Model supporting normal pen writing is also provided.

## <span id="page-4-4"></span>**2.4 PC Connection**

#### **Connection Way 1:**

Standard: 8.8m USB cable for connecting IQBoard with PC, external power is not required.

<span id="page-4-5"></span>Optional: USB signal amplifier to extend the USB cable to 15m.

## **2.5 System Requirements**

Windows XP/2003/Vista/7/8/8.1/10 Intel C2.1 CPU or higher 256 MB RAM or above 1G free hard disk space (for full installation) 1 free USB port 1 projector (short throw or ultra-short throw projector recommended)

## <span id="page-5-0"></span>**Chapter 3 How to Install IQBoard**

Installaton ways of wall mounting, mobile stand mounting,lifting rail cabinet are available. This guide is to introduce L-Type Wall Mounting only. Other installaion ways, please refer to corresponding installation user guide.

## <span id="page-5-1"></span>**3.1 Wall Mounting**(**L-type Bracket**)

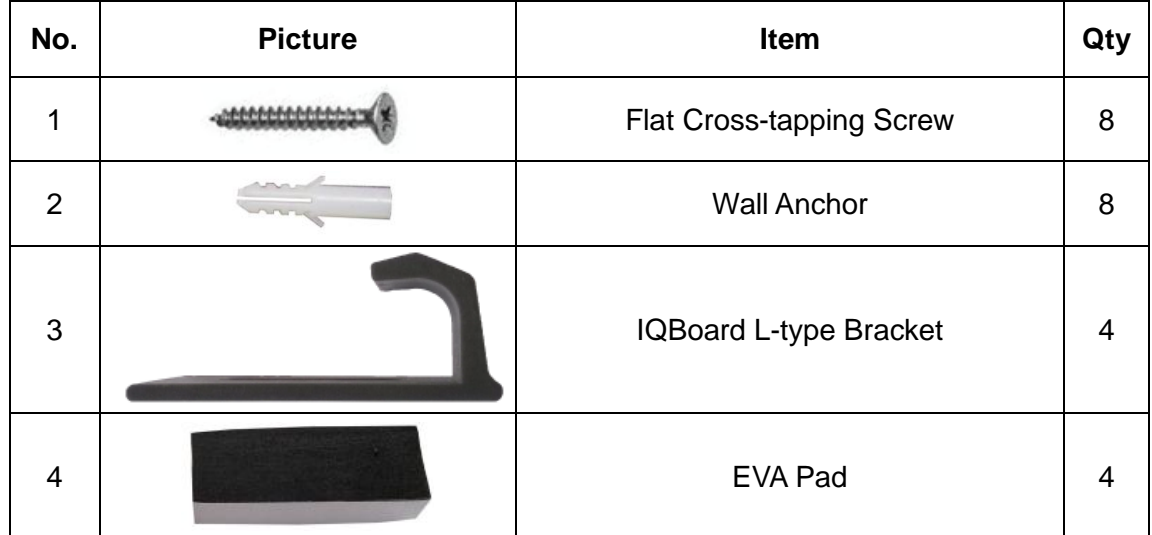

#### **Parts list**

#### **Installation steps**

Step 1. Determine the fixed position and height of the IQBoard according to the actual use of the site.

Step 2. Determine the installation height of the bottom L-type Brackets according to the location of IQBoard on the wall. Then determine the installation height of the upper L-type Brackets according to the size of your IQBoard. Make sure when you pull up the upper brackets, IQBoard can be taken out; and when you pull them down, IQBoard frame can be clasped. Two upper/bottom brackets should be on the same height level. You will need 2 screws for each of bottom Brackets, and 1 screw for each of the upper ones. To determine the position of brackets, take an 82" IQBoard for e.g. as below:

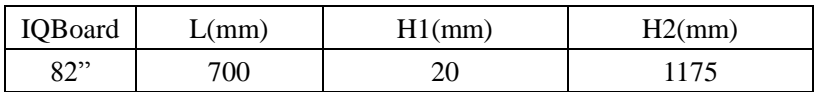

Returnstar Interactive Technology Group Co., Ltd.

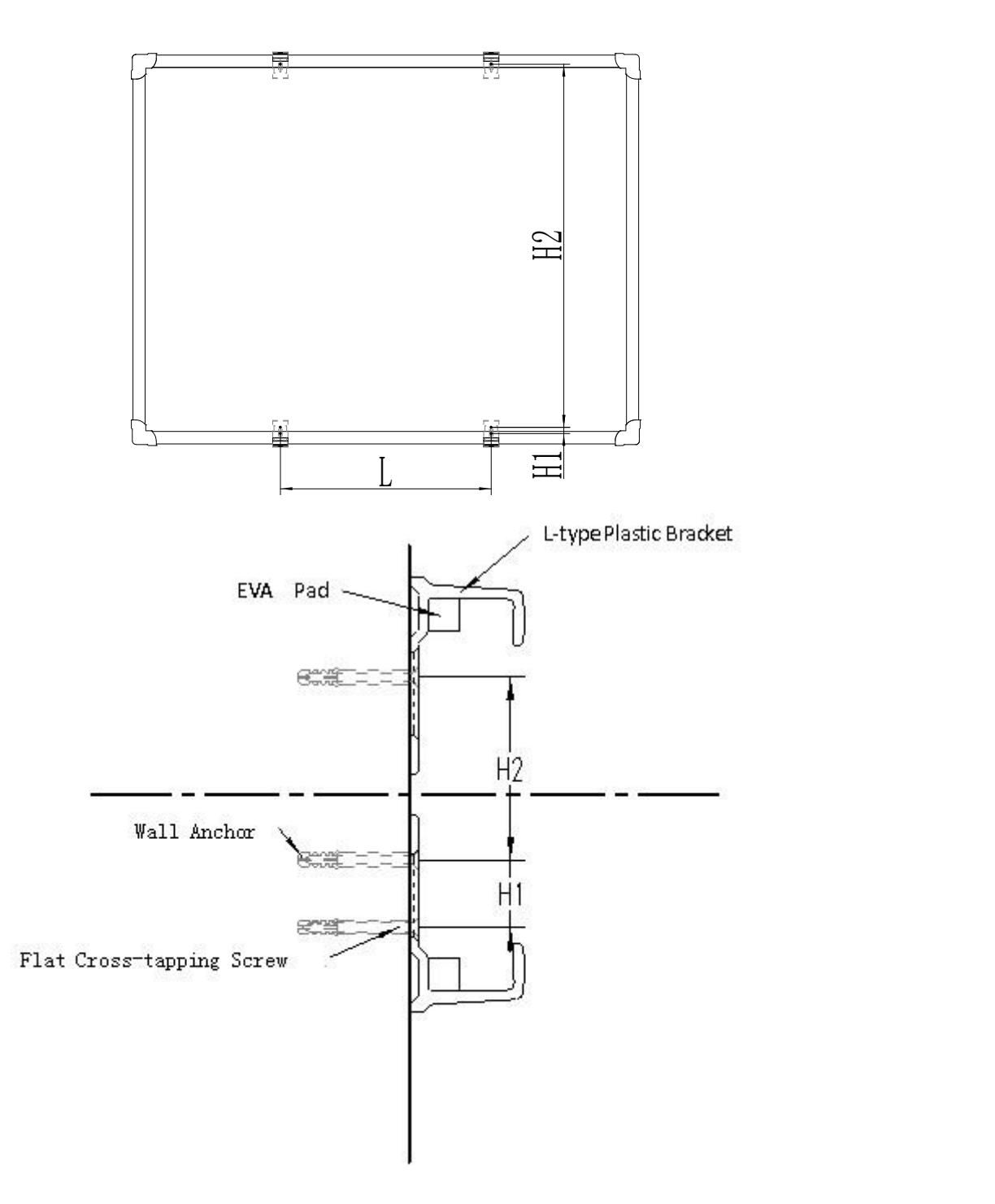

Note:

L: Horizontal distance between 2 upper/bottom brackets.

H1: Distance between the 2 screws on the same bottom bracket.

H2: Distance between the screw on the upper bracket and the upper screw on the bottom bracket.

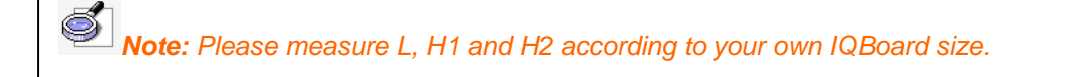

Step 3. Put EVA pad into the inside of L-type bracket. (Note: One EVA Pad for eac

h of the upper bracket, two for each of the lower one.)

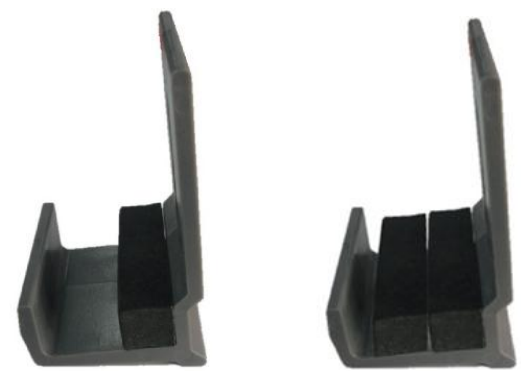

Step 4. Drill 6 holes(70mm in depth) by a 6mm electric drill on the positions of the 6 screws you determined as per above. (2 holes for each of bottom bracket; 1 hole for each of upper bracket)

Step 5. Put a Wall Anchor into each hole, and screw the brackets with M4\*70 flat cross-tapping screw.

Step 6. Put IQBoard on the fixed 4 L-type Brackets, and let it centered horizontally. Fasten the upside screws and lock the downside screws.

## <span id="page-7-0"></span>**Chapter 4 How to Connect to Computer and Projector**

After fixing the whiteboard, find a connecting port at the bottom of left corner protector. Plug the USB Standard-B into the connecting port, and plug the USB Standard-A into the available USB port of computer, as follows. External power source is not required. And please connect the projector into the VGA port of your PC video card.

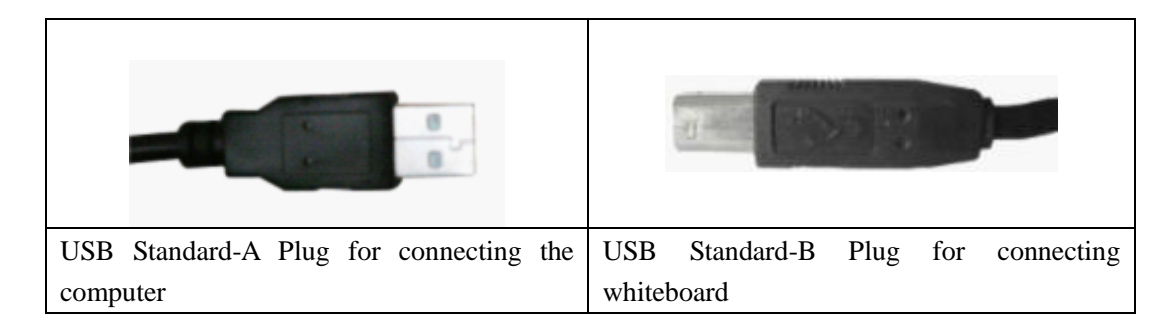

Start the projector after connection, and adjust it to make its projection within the active area and centered. Then use the trapezoid rectification function of the projector to make the projection quadrate.

Returnstar Interactive Technology Group Co., Ltd.

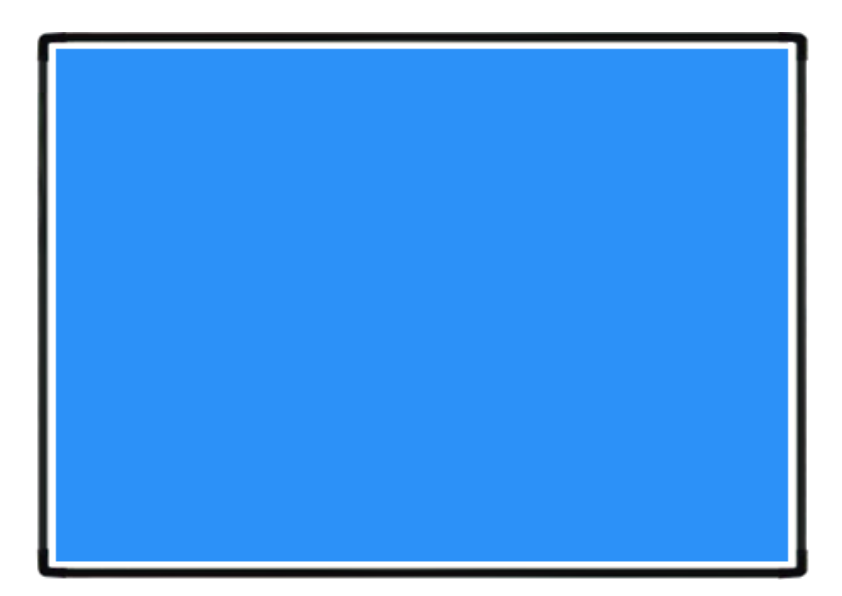

(The blue areas are the maximum projection areas. For whiteboards without hotkey, there should be 1cm margin between projection area and whiteboard inner frame. For whiteboards with soft hotkeys, the projection area should not exceed the hotkeys.)

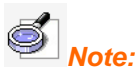

*1. In case you use 16:9 whiteboard, please choose the projector supporting the 16:9 projection mode.*

*2. The projection image must be within the active area of the whiteboard, otherwise the whiteboard cannot work normally.*

## <span id="page-9-0"></span>**Chapter 5 How to Install and Uninstall Driver**

## <span id="page-9-1"></span>**5.1 How to Install Driver**

Run "IQBoard DVTQ Drivers V1.0.exe" in the installation CD, and install the drivers according to the prompt. The computer will automatically find a new hardware and install the driver.

## <span id="page-9-2"></span>**5.2 How to Uninstall Driver**

Select *"Start > Programs > IQBoard DVTQ Drivers >Uninstall"* to uninstall. You also can open Control Panel, select *"Add/Remove Programs"*, and in the list of currently installed Programs, select *"IQBoard DVTQ Drivers"*, then press the *"Change/Remove"* button to remove the driver.

## <span id="page-10-0"></span>**Chapter 6 How to Setup IQBoard**

### <span id="page-10-1"></span>**6.1 Orientation**

At the first time you use IQBoard, you need to orient it, so the moving track of the pen (finger) can match the cursor. You can select 4 points, 9 points or 20 points orientation. Normally 9 points orientation is adopted. After the whiteboard is oriented, you don't need to re-orient under the same environment.

#### **To orient the whiteboard**

Please do as following steps when you orient the whiteboard:

Step 1. Select "Start > Programs > IQBoard DVTQ Drivers > Orient" or press  $\bigoplus$  on the hotkey bar if your whiteboard is with hotkeys. Then the Orientation Points Selection window appears as follow.

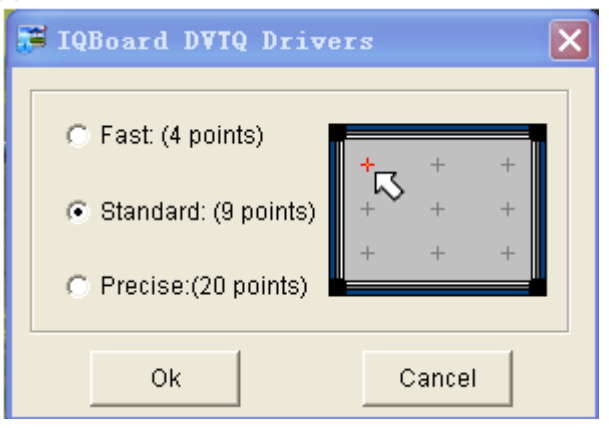

Step 2. Select one of the Orientation Points and click *"OK"*, the Orientation interface appears as follow.

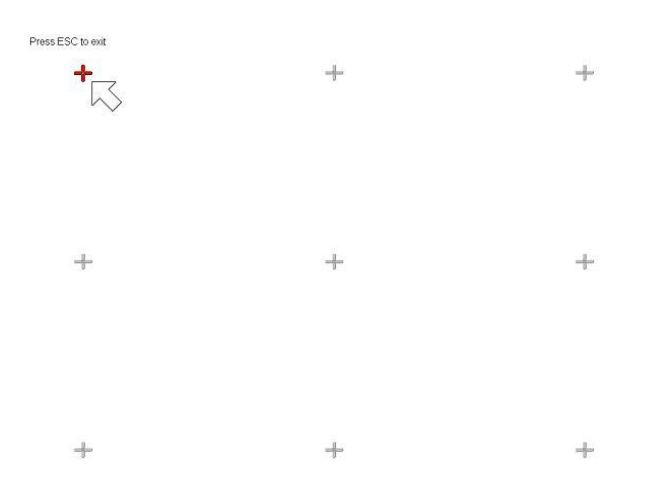

Step 3. Follow the on-screen instructions, press the center of each cross accurately with the pen or finger tip.

A Prompt window will pop up as follow after calibration. If there's no deviation, please click [OK]. Then you can normally operate the interactive whiteboard with colorless writing pen or finger.

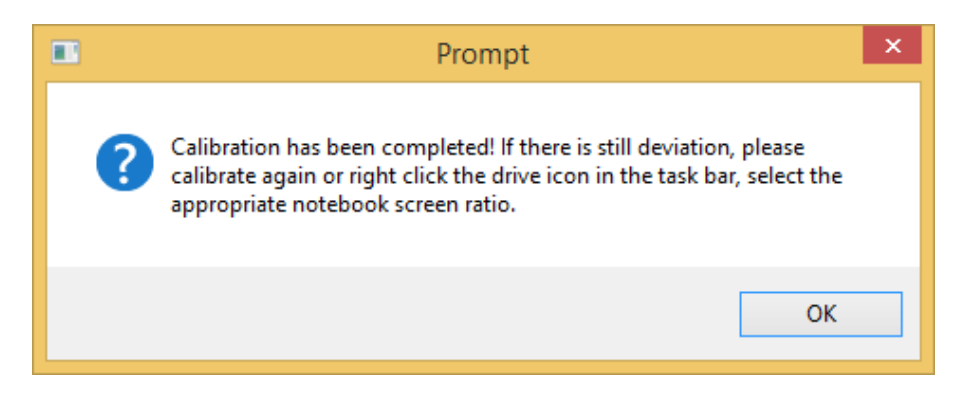

Step 4. If there's still deviation after calibration which usually happen on win8/10, you

can click the driver icon  $\frac{16}{16}$  on the lower right corner of Task Bar and then select the corresponding screen ration, the positioning accuracy can be restored normally.

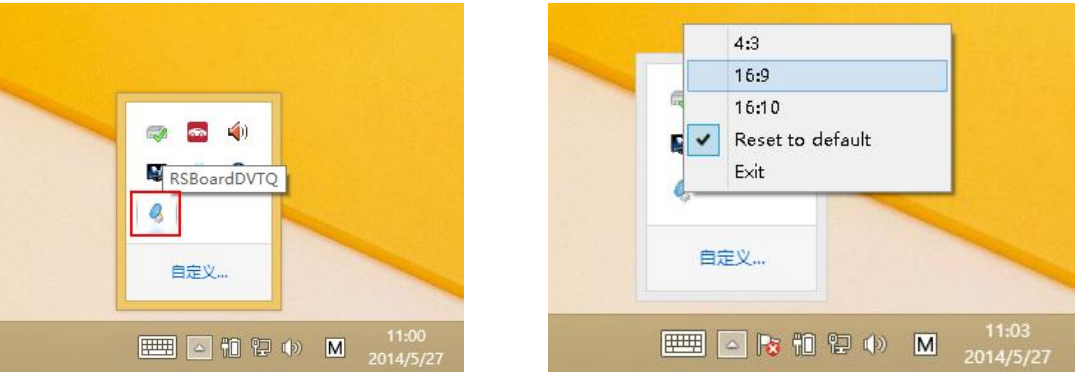

## *Note:*

*1. If you did not locate the accurate central point or clicked the wrong point, or the next fixed point appeared without press, please press "ESC" on the keyboard to exit this orientation and re-orient. Otherwise you can't operate the whiteboard accurately.*

*2. Please make your pen (finger) upright when orienting.*

*3. In case the relative position of the whiteboard and projector is changed, or the driver or the monitor resolution is altered, please re-orient.*

## <span id="page-12-0"></span>**6.2 Hotkey Settings**

If you select interactive whiteboard with soft hotkeys, at the first time you use the whiteboard, you need to set these hotkeys.

Step 1. Select *"Start > Programs > IQBoard DVTQ Drivers > Soft Hotkey Settings"* to enter the setting window as follow.

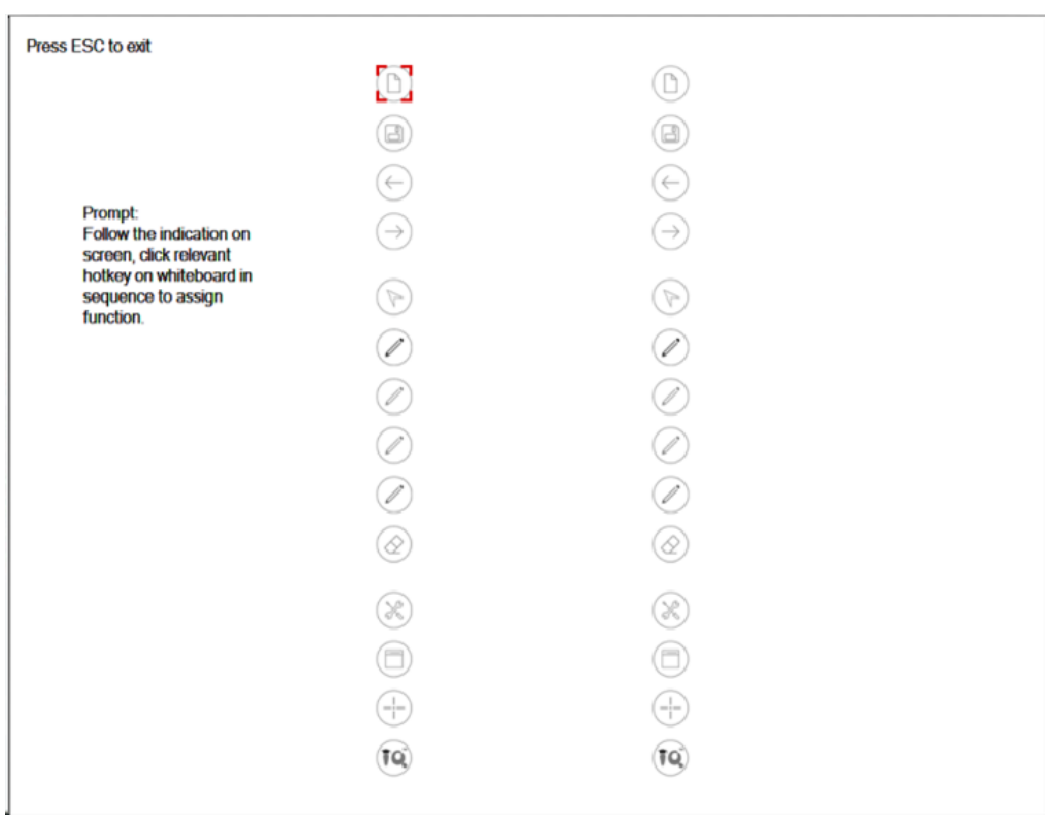

Step 2. Follow the indication on screen, click relevant hotkey in sequence. After the setting is completed, you can use these hotkeys.

#### Returnstar Interactive Technology Group Co., Ltd.

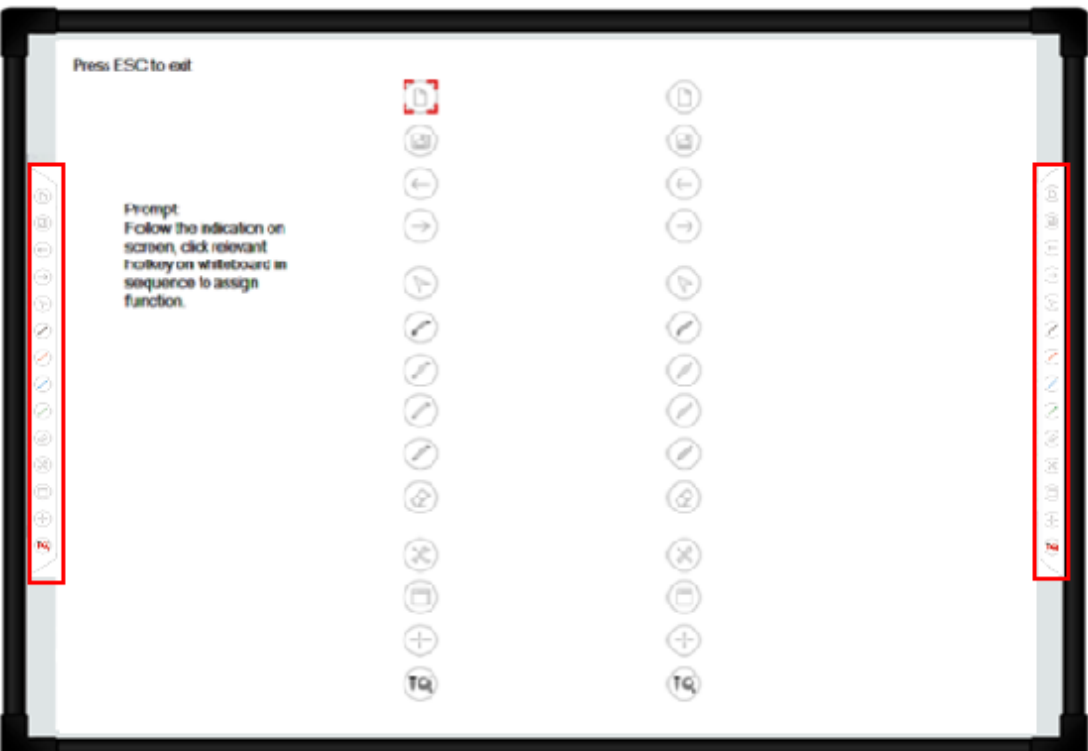

*Mote: When setting the soft hotkeys, if some error occurs, you can press "ESC" key on the keyboard to exit the setting process, and then reset the hotkeys.*

## <span id="page-14-0"></span>**Chapter 7 How to Use IQBoard**

## <span id="page-14-1"></span>**7.1 Basic Operations**

For IQBoard DVTQ, you can use the enclosed pen or your finger to write or perform Mouse function. Following are the tips for some basic operations:

#### **Single-click**

If you use pen or finger, press the surface with the pen or finger tip at proper strength.

#### **Double-click**

If you use pen or finger, press the surface twice with the pen or finger tip at proper strength. Please make sure you press at the same point.

#### **Right-click**

If you use pen or finger, press the surface with the pen or finger tip, and hold for 2 seconds to popup the right-click menu.

#### **Drag**

If you use pen or finger, press an object with the pen or finger tip and hold, then move the pen or finger tip to drag the object to the desired position.

#### **Write**

If you use pen or finger, start IQ Interactive Education Platform, select a drawing tool, then you can write or draw by pressing the surface with the pen or finger tip.

#### **Activate** IQ Interactive Education Platform

If IQ Interactive Education Platform hasn't been activated, you can press interactive whiteboard with your palm to activate IQ Interactive Education Platform.

## <span id="page-15-0"></span>**7.2 How to Use Hotkeys on Whiteboard**

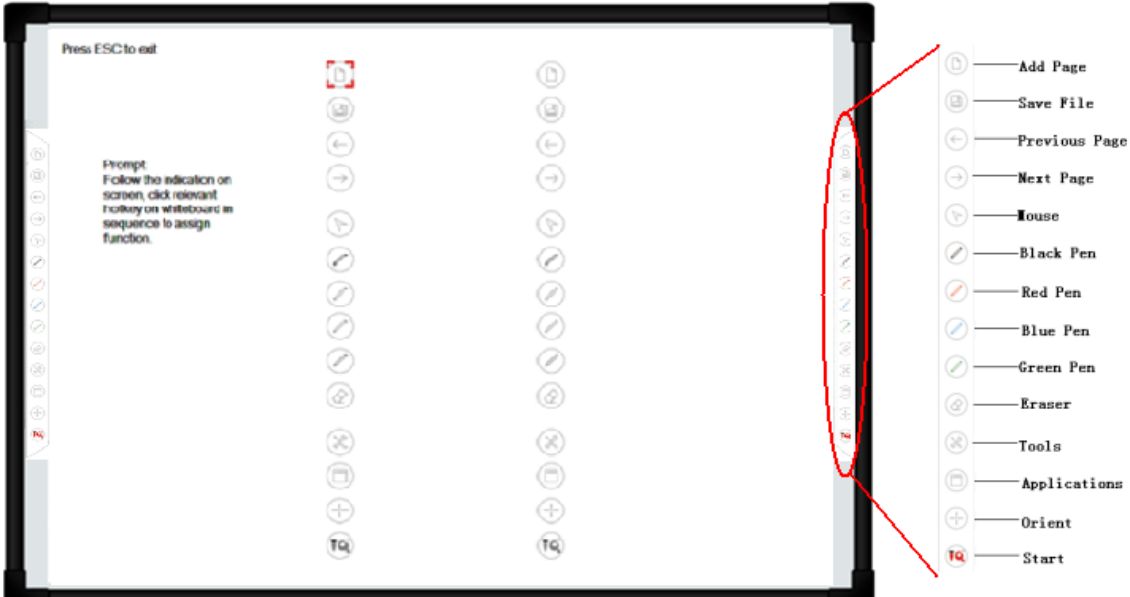

Following is the introduction of above soft hotkeys.

Add Page<sup>(1)</sup>: In Windows Mode, press this key to clear all annotations on screen. In Board Mode, Press this key to add a new page in current .cdf file.

**Save File**  $\Box$ : In Windows Mode, press this key to save all annotations on screen to a page in current file. In Board Mode, press this key to save the current .cdf file.

**Previous Page<sup>(1)</sup>**: Press this key to go to the previous page.

**Next Page :** Press this key to go to the next page.

**Mouse**  $\mathbb{C}$ : Press this key, you can use pen (finger) to achieve click, double-click, and drag function. When using IQBoard Software, press this key to switch between Windows Mode and Board Mode.

**Pen**  $\circled{CO}$  : There are four "Pen" keys in different colors on the hotkey bar. Press one of these keys, you can write on the board in corresponding color. Press "Pen" twice to modify its properties.

**Eraser** : Press this key, you can erase the writing content on the board. In Windows Mode, press this key twice to popup the "Shut Down Windows" window.

**Tools**  $\mathcal{L}$ : Press this key to popup a quick access bar including shortcut icons for frequently used tools in IQBoard Software. You can add up to 8 shortcut icons in this bar.

Applications  $\Box$ : Press this key to popup a quick access bar including shortcut icons for frequently used applications. You can add up to 8 shortcut icons in this bar.

**Start<sup>10</sup>**: Press this key to start the IQBoard Software.

**Orient**  $\bigoplus$ : Press this key to popup the 9 points orientation interface.

# *Note:*

*1. Except the "Start" and "Orient" keys, all hotkeys are functional only after IQBoard Software is started.*

*2. The functions of "Frequently Used Tools", "Frequently Used Applications", "Orient" can be opened or closed by press the relevant hotkeys on the hotkey bar.*

*3. When at Split-screen status in Dual-user Mode, the left hotkeys are for Teacher Pen, and the right for Student Pen. Teacher Pen can use the hotkeys including Mouse, 4 Freehand Drawing Tools, Eraser, Frequently Used Tools, Frequently Used Applications and Orient. Student Pen can use the hotkeys including Mouse, 4 Freehand Drawing Tools, Eraser, Frequently Used Tools and Frequently Used Applications. If it's not Split-screen status in Dual-user Mode, no difference between left and right hotkeys.*

### <span id="page-16-0"></span>**7.3 How to Use Touch Recognition**

#### <span id="page-16-1"></span>**7.3.1 Enable Touch Recognition**

The default setting of touch recognition is off. If you want to enable it, please select "*Start >Programs > IQBoard DVTQ Drivers > Touch Recognition Settings*" and then select the *"Enable Touch Recognition"* check box.

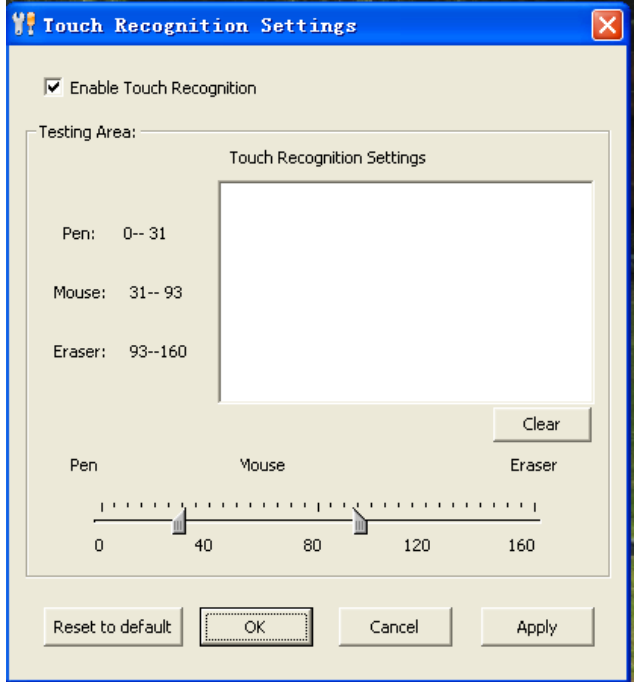

Returnstar Interactive Technology Group Co., Ltd.

#### <span id="page-17-0"></span>**7.3.2 Customize Touch Recognition Sensitivity**

If the whiteboard often misinterprets your intent while using Touch Recognition function, you can customize its sensitivity to suit your style as follow.

Step 1. Every time you touch the whiteboard with your pen, finger or palm, the whiteboard acquires a value, based on which one of the 3 functions will be performed: Write, Select and Erase. Move the 2 sliders to change the value range for these 3 functions. The wider the value range, the easier you can perform the related function.

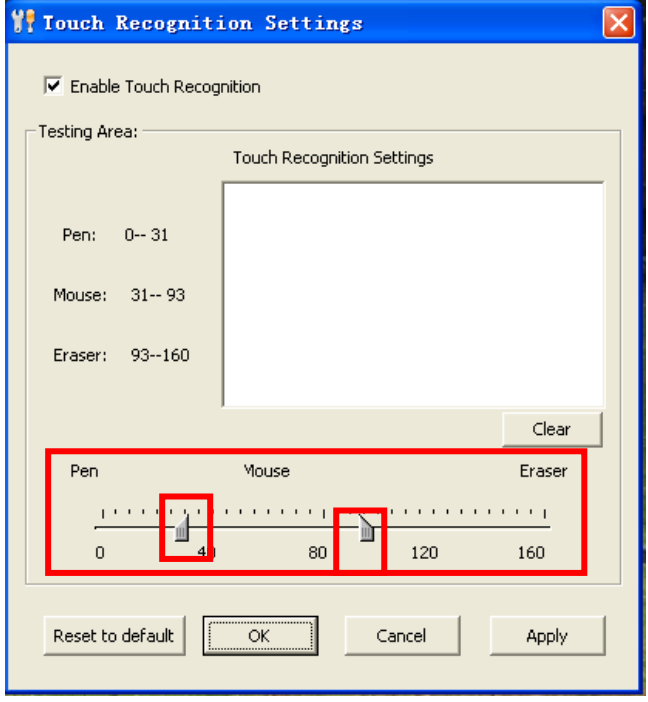

Returnstar Interactive Technology Group Co., Ltd.

Step 2. Test the sensitivity of Touch Recognition by pressing the testing area with pen, finger and palm. If the whiteboard misinterprets your intent, adjust the sliders as detailed above.

Step 3. Click *"OK"* to save your settings.

To reset Touch Recognition's sensitivity to default settings, click *"Reset to Default".*

#### <span id="page-18-0"></span>**7.3.3 Basic Operations**

#### **Single/Double click**

Simply click the active area with the pen or finger tip quickly and make sure click at the same point.

#### **Right click**

When the left-click is on, press the whiteboard area for 2 seconds with your pen or finger to activate the right-click;

#### **Activate IQ Interactive Education Platform**

Tap with five fingers or your palm to activate IQ Interactive Education Platform.

#### **When in Board, Playing, Windows and Reviewing Modes**

Tap with one finger to achieve Freehand Drawing Tools.

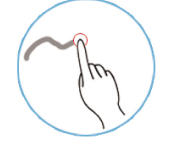

#### **Mouse function**

Tap with two fingers to imitate functions of Mouse.

**Eraser**

 $\sigma$ 

Tap with your palm to enable function of Eraser.

# *Note:*

*1. When you want to erase content, we recommend you pressing interactive whiteboard with your palm. When you want to perform mouse function, we recommend you pressing interactive whiteboard with two fingers closed.*

*2. Freehand Drawing Tool and Eraser are Pencil and Normal Eraser by default. If you have selected other Freehand Drawing Tool or Eraser before, IQBoard Software will use your previous selections.*

## <span id="page-19-0"></span>**7.4 Multi-user Writing**

#### **Before use Multi-user Mode, please make sure:**

- 1. The operation system you are using is WIN7 or WIN8 or WIN10.
- 2. Multi-users writing is only available in the Multi-user Mode of IQ Interactive Education Platform with your touch hardware.
- 3. The user number depends on your product model.
- 4. Please check IQ Interactive Education Platform User Manual for more details.

#### **To use Multi-users Mode:**

- 1. Enter into Board Mode or Full Screen Mode in IQ Interactive Education Platform.
- 2. Select a Pen from Drawing Tools toolbar, such as Pencil, Brush Pen, Pen, Board Brush, Washing Brush and Creative Pen, and then multi-users can write simultaneously.
- 3. You can rotate or zoom one or several objects selected in the whiteboard page by Gesture Recognition in Windows OS.
- 4. Tick the *Inertial Movement* under *"System Setting> Other Settings"*, the object will speed up automatically according to the moving speed when moving the object.

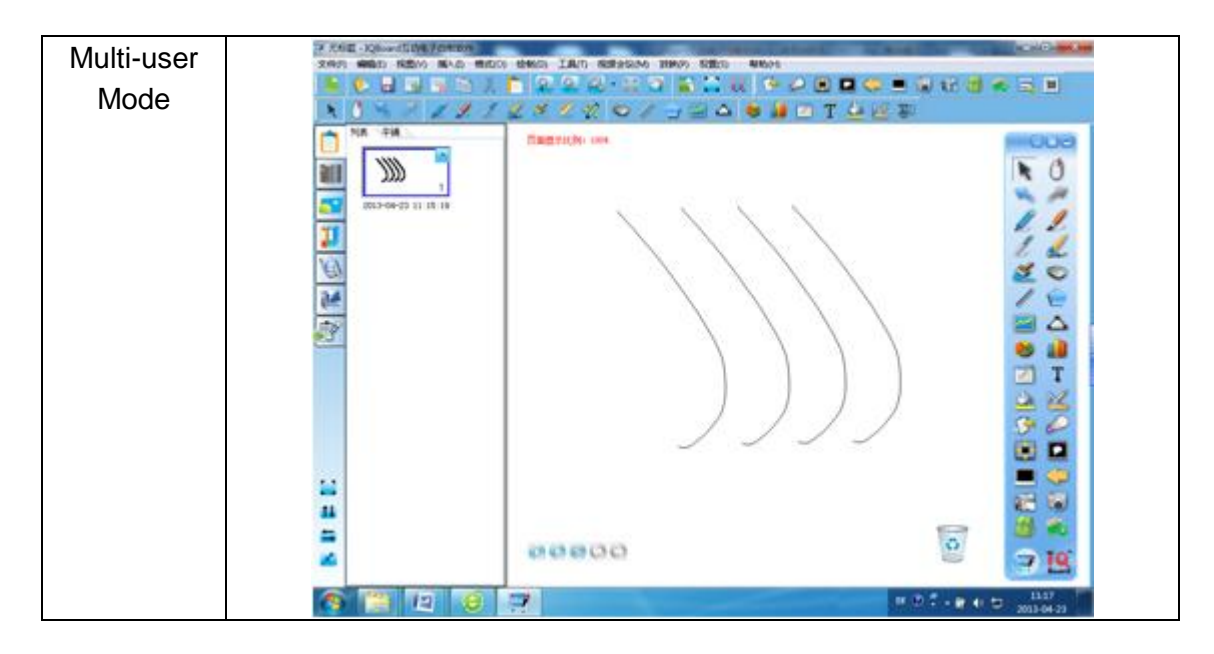

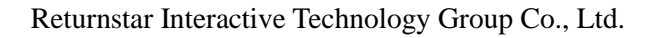

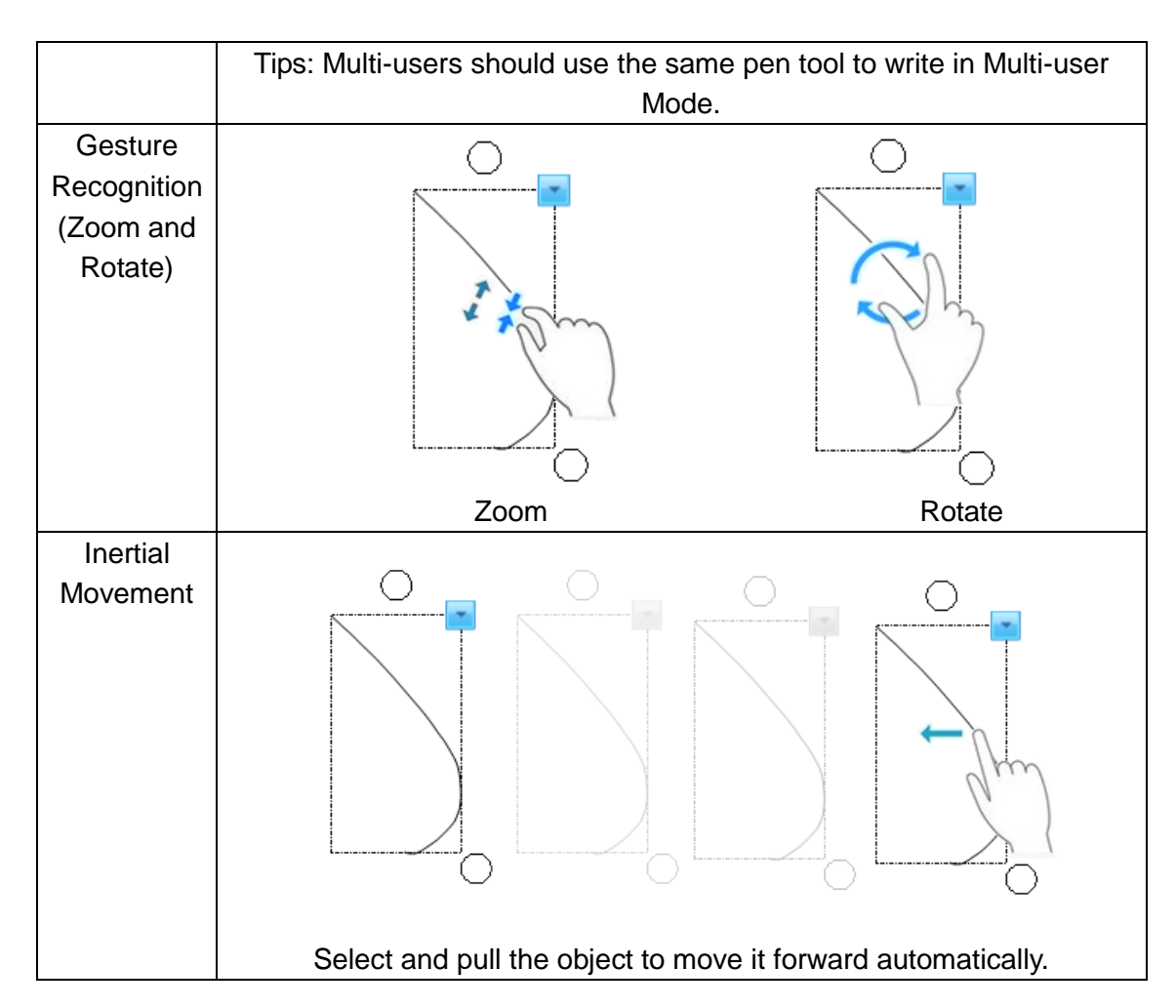

## <span id="page-20-0"></span>**Chapter 8 FAQ**

#### **1. What kind of orientation precision should I select?**

It depends on your requirement of orientation time and accuracy. You have the following choices:

Quick orientation (4 points): for fast orientation

Standard orientation (9 points): for most of situations

Precise orientation (20 points): for high-definition system

#### **2. When operating and writing on the whiteboard, the position of pen or finger doesn't match the position of cursor.**

1) The relevant location of projector and white has been changed. Please re-orient the whiteboard.

2) The projection area has trapezoid distortion, please adjust the projection area, and re-orient the whiteboard.

3) When orienting the whiteboard, the pen or finger is not perpendicular to the surface, please re-orient with correct posture.

4) When orienting the whiteboard, the pen or finger tip missed the green center of the red orienting cross, please re-orient the whiteboard.

5) The filters around whiteboard have been shaded by other objects, such as dust or chalk dust and so on. Please keep filters clean.

#### **3. When I operate and write on the whiteboard, the system response is slow, or the stroke is intermittent.**

1) The computer is not under normal running or the memory is occupied too much. Please close some applications or restart the computer.

2) The operating or writing force is uneven. Sometimes the force is too light to be sensed.

3) Initializing hardware failed. Please reconnect the cable with the board to initialize the hardware again.

#### **4. When I operate and write on the IQBoard DVTQ, the system doesn't respond.**

Please reconnect the cable with the board to initialize the hardware again.

#### **5.What if part of area in IQBoard DVTQ can not work or write?**

1) Hardware initialization failed. Please reconnect USB cable and try again when hardware initialization is finished.

2) Make sure that you do not touch the board when the hardware initialization is processing. If you touch the board, it will cause this problem. Please reconnect the USB cable or restart computer then try to operate or write on the board after hardware initialization is finished.

#### **6. The pen tip worn out.**

Common abrasion will not affect normal operation. When the pen point is severely abraded, you can purchase it from local dealer.

#### **7. When interactive whiteboard is connected, and I start IQ Interactive Education Platform, it is still not registered.**

1)The driver has not been installed or not been installed successfully, please reinstall IQBoard DVTQ Drivers.

2) Wrong USB cable connection. Use the USB cable in standard configuration, and try to operate after the whiteboard hardware is successfully connected.

**For other questions, please consult our service center or local dealer.**

## <span id="page-23-0"></span>**Chapter 9 Cautions and Maintenance**

## <span id="page-23-1"></span>**9.1 Whiteboard**

For the interactive whiteboard that do not support normal marker (no "W" included in the product model), please try not to use normal marker to write on the surface. Before cleaning, please shut down the computer and switch the projector into standby mode to make the dirt more obvious. In case of normal dirt, spray some water or detergent on the surface, then use the paper to wipe the dirt out. If you leave some ink trail by mistakenly using the fountain pen, please buy some special whiteboard detergent and spray it on the soft cloth to clean the surface. For cleaning the mark left by the permanent marker, first paint some ink of dry erase marker on the mark (the ink of dry erase marker can dissolve the ink of permanent marker), then use soft cloth to clean. If the mark still exists, spay some whiteboard detergent, and clean it out.

**Note:** Please do not use other organic solvent for cleaning. Otherwise it may *permanently damage the surface.* 

For the interactive whiteboard that supports normal marker, you can use normal whiteboard eraser and wet cloth to clean.

*Note: Clean the frequently used whiteboard once a week to keep the best definition.* 

Please do not use sharp or pointed objects to scratch the surface and frame, otherwise the scratched part may be damaged, and won't work normally. During the usage, do not knock or press the surface fiercely with your pen, wand or finger to avoid the damage of whiteboard surface, pen and wand. You can use sand wax to eliminate the scratch on the surface, and use dry cloth to clean out.

Since the mobile stand (or the wall hanging parts) is designed only to support the weight of the whiteboard, please do not put the additional weight or pressure on the whiteboard. Please keep the whiteboard away from intense collision, shaking, pressing and do not install it by force, otherwise it may cause cracking, short circuit and surface distortion.

Please do not use and install interactive whiteboard in dusty, foggy, wet and inclement environment. Keep it away from sharp object, heat source, corrosive chemicals, fire, and water. Please do not put the whiteboard in the outlet of hot air, otherwise the material will deteriorate and its life-span will be shortened.

To avoid harm from improper operation, please do not use chair or other tool to help short students use the whiteboard. If students are not tall enough to use the whiteboard, please low down the whiteboard under the help of the professional technician.

### <span id="page-24-0"></span>**9.2 USB Cable**

Do not put the USB cables on the floor where people might stumble over them. If you have to do so, straighten them and use insulated adhesive tape or cable with contrast color to tie them up. Please don't bend the USB cable excessively. Exposing the USB cable outside for a long time may shorten its life-span and cause other unnecessary damages, so please keep it carefully. If you use the whiteboard in the meeting room or classroom, please fix the cable along the cable alley.

### <span id="page-24-1"></span>**9.3 Projection**

Face the whiteboard when operating and writing on the projected image, stand aside when you turn back to face the students. Please do not look at the projector directly to avoid its strong light damaging your eyesight. Instruct students how to use the whiteboard, tell them not to face the projector directly.

### <span id="page-24-2"></span>**9.4 Transport**

Please handle with care, and do not put any weight on the surface so as to avoid the surface distortion and damage. Lay the whiteboard upright during the transportation or storage. For long distant transportation, it is suggested to repack the whiteboard with the original packing. If the original packing is unavailable, insert some protective padding between the components to protect them from intense vibration or crash. Please avoid vibration, dampness, electricity, water and pressure in transportation.

## <span id="page-24-3"></span>**9.5 Part Replacement**

Please do not disassemble the whiteboard or modify its inner structure so as to prevent accident or trouble. For maintenance or part replacement, please resort to our authorized technician. Make sure that you use our designated part or the one with the same specification when replacing.